### **❖ กรณียังไม่ได้ทำการคำนวณแบบเปิดงวดเงินเดือน**

โดยปกติหากตรวจสอบผลคำนวณเงินเดือนแล้วพบว่า ผลการคำนวณ ไม่ถกต้อง และยังไม่ได้ทำการคำนวณไม่ได้ทำการ จ่ายเงินเดือนให้กับพนักงาน โดยที่ความผิดพลาดของผลคำนวณเงินเดือนเกิดจากการบันทึกข้อมลตั้งค่าระบบ หรือการบันทึก ้ข้อมูลประจำงวดไม่ถูกต้อง การแก้ไขผลคำนวณเงินเดือนในกรณีนี้ให้ถูกต้องมีขั้นตอนดังนี้

- 1. ทำการแก้ไขในส่วนของข้อมูลตั้งค่าระบบ หรือข้อมูลประจำงวดที่บันทึกไม่ถูกต้อง
- ่ 2. ทำการคำนวณเงินเดือนใหม่อีกครั้ง ผลการคำนวณเงินเดือนก็จะเปลี่ยนแปลงตามที่แก้ไข

แต่ในกรณีที่ทำการคำนวณเงินเดือนแล้ว โดยที่ยังไม่ได้ทำการจ่ายเงินเดือนให้กับพนักงาน และผู้ใช้งานต้องการปรับ ้เปลี่ยนผลการคำนวณให้เป็นไปตามที่ต้องการ เช่น โปรแกรมคำนวณยอดเงินภาษีหัก ณ ที่จ่ายถูกต้องตามหลักการคำนวณภาษี ้ ของกรมสรรพากรแล้ว แต่ผ้ใช้งานต้องการให้ยอดเงินภาษีหัก ณ ที่จ่ายของพนักงานเป็นยอดเงินคงที่เท่ากันทกเดือน เป็นต้น การแกไ้ขผลคา นวณเงินเดือนในกรณีน้ีมีข้นั ตอนดงัน้ี

1. ทำการคำนวณเงินเดือนแบบปิดงวดของงวดที่ต้องการจะแก้ไขผลการคำนวณก่อน

2. ทำการแก้ไขผลการคำนวณหลังจากปิดงวดเงินเดือนนั้นๆ แล้ว โดยการปรับเปลี่ยนยอดเงินของรายการเงินเพิ่ม เงินหักให้เป็นยอดเงินตามที่ต้องการ ทั้งนี้ เพื่อป้องกันไม่ให้ผลการคำนวณเงินเดือนที่แก้ไขแล้วเปลี่ยนกลับไปเป็นค่าเดิมก่อน แกไ้ข **(***ดูวธิีการแก้ไขผลการคา นวณทหี่ ัวข้อ ขั้นตอนการแก้ไขผลการคา นวณหลงัจากคา นวณเงินเดอืนแบบปิดงวด***)**

## **❖ กรณีที่ทำการคำนวณแบบปิดงวดเงินเดือนแล้ว**

ในกรณีที่หลังจากทำการคำนวณแบบปิดงวดเงินเดือนไปแล้ว ตรวจสอบพบว่ายอดเงินของรายการเงินเพิ่มเงินหักมีการ เปลี่ยนแปลงไปจากเดิมที่ได้ทำการจ่ายเงินเดือนให้พนักงานไป อันเนื่องมาจากมีการแก้ไขข้อมูลตั้งค่าระบบ หรือข้อมูลประจำงวด หลังจากทำการจ่ายเงินเดือนให้พนักงานไปแล้ว เมื่อทำการคำนวณปิดงวดเงินเดือนนั้นๆ ยอดเงินของรายการเงินเพิ่มเงินหักที่เป็น ้ ผลเกี่ยวเนื่องกับการแก้ไขข้อมูลตั้งค่าระบบ หรือข้อมูลประจำงวดจึงเปลี่ยนแปลงไปจากเดิม เช่น ทำการแก้ไขค่าลดหย่อนในแฟ้ม ประวัติพนักงาน ก็จะส่งผลให้ยอดเงินภาษีหัก ณ ที่จ่าย เปลี่ยนแปลงไปจากเดิม เป็นต้น กรณีเช่นนี้ท่านสามารถทำการแก้ไขผล การคำนวณเงินเดือนให้ตรงตามที่ท่านทำการจ่ายเงินเดือนให้กับพนักงานได้ โดยการแก้ไขยอดเงินของรายการเงินเพิ่มเงินหักให้ <u>ี่</u> เท่ากับยอดเงินเดิมที่ทำการจ่ายให้กับพนักงาน (ด*ูวิธีการแก้ไขผลการคำนวณที่หัวข้อ ขั้นตอนการแก้ไขผลการคำนวณหลังจาก ค านวณเงินเดือนแบบปิ ดงวด***)**

# ่ **❖** ขั้นตอนการแก้ไขผลการคำนวณหลังจากคำนวณเงินเดือนแบบปิดงวด

#### **วิธีการบันทึก**

 หน้าจอ **งานเงินเดือน** คลิกที่ **ผลการค านวณเงินเดือน** คลิกเลือก **งวดที่ต้องการแก้ไข** คลิกเลือก **แผนก ที่พนักงานสังกัด →** คลิกเลือก พนักงานที่ต้องการแก้ไข → คลิกขวา → เลือก แก้ไขผลการคำนวณ

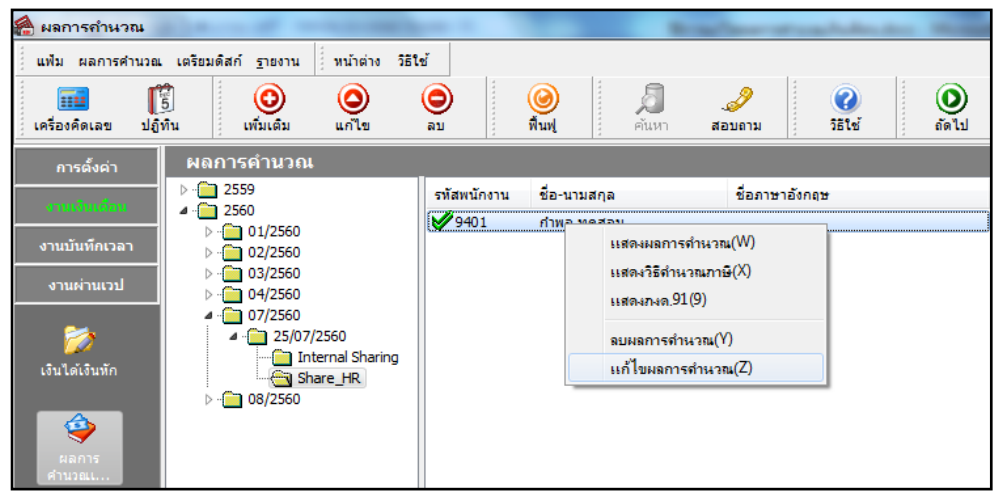

 $\triangleright$  เมื่อเข้าส่หน้าจอแก้ไขผลการคำนวณแล้ว ท่านสามารถแก้ไขยอคเงินของรายการเงินเพิ่มเงินหักให้ตรงตามที่ ตอ้งการจากน้นัคลิกปุ่ม **บันทึก**

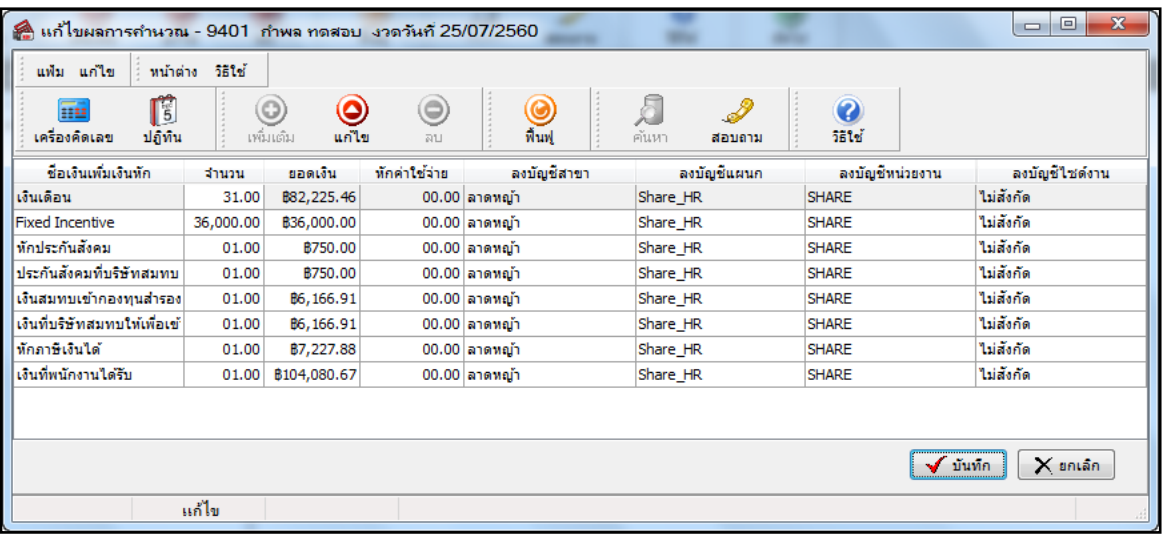

## **สิ่งที่ควรทราบ**

1. การแก้ไขผลการคำนวณเงินเดือน ควรทำการแก้ไขให้เรียบร้อยก่อนที่จะทำการคำนวณเงินเดือนงวดสุดท้ายของปีภาษี ทั้งนี้ เนื่องจากการคำนวณเงินเดือนงวดสุดท้ายของปี โปรแกรมเงินเดือนจะทำการ Adjust ยอดเงินภาษี เพื่อคำนวณยอดเงินภาษีหัก ณ ที่จ่ายที่ ้จะต้องหักในงวดสุดท้ายของปีภาษี ดังนั้น หากต้องการแก้ไขผลการคำนวณเงินเดือนของงวดเงินเดือนใดในระหว่างปีภาษี จึงต้องทำการ แก้ไขให้เรียบร้อยก่อนทำการคำนวณเงินเดือนงวดสุดท้ายของปีภาษี โปรแกรมจึงจะคำนวณยอดเงินภาษีหัก ณ ที่จ่ายของงวดสุดท้ายของ ปีภาษีได้อย่างถูกต้อง แต่หากท่านทำการแก้ไขผลคำนวณเงินเดือนหลังจากทำการคำนวณปิดงวดเงินเดือนงวดสุดท้ายของปีแล้ว จะส่งผล ให้รายงาน ภงค.91 ของพนักงานที่ท่านทำการแก้ไขผลการคำนวณไม่แสดงยอดเงินตามที่ท่านแก้ไข ดังนั้น ในกรณีท่านจำเป็นต้องแก้ไข ผลการคำนวณหลังจากทำการคำนวณปิดงวดเงินเดือนงวดสุดท้ายของปีแล้ว ท่านต้องจัดทำรายงาน ภงด.91 ของพนักงานท่านนั้นข้าง นอกโปรแกรมเอง

่ 2. การแก้ไขผลคำนวณหลังปิดงวด จะแก้ไขได้เฉพาะงวดล่าสุดที่คำนวณแบบปิดงวดแล้วเท่านั้น ไม่สามารถแก้ไขงวดเงินเดือน ยอดหลังได้